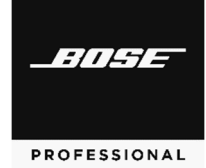

# **Versions & Compatibility**

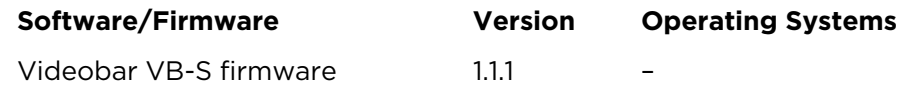

# **Firmware Update Instructions**

**Note:** To update the firmware of multiple Videobar devices at the same time, use the Bose Work Management app. Refer to the user guide in the app for more information.

To update the Videobar firmware:

- 1. On your computer, go to **[PRO.BOSE.COM](https://pro.bose.com)** and download the **Bose Work Configuration** app.
- 2. Connect the **USB-C** port of the Videobar device to a USB port on your computer.
- 3. Use the included power supply to connect the Videobar device to a power outlet. Wait for it to power on.
- 4. Open the **Bose Work Configuration** app.
- 5. Click the **Administrator** icon.
- 6. Enter the password **Bose123!** and then click **Sign In**.
- 7. Click the **Configuration** icon. The current firmware version will be shown in the window.

If the latest firmware is already installed, a message that the firmware is up to date will be shown under it.

If newer firmware is available, the new firmware version number, release notes, and **Install** button will be shown under it.

- 8. Click **Install**.
- 9. Click **Continue** to update the firmware or **Cancel** to return to the previous window.

**Important:** During the firmware update, do not disconnect the Videobar device from your computer or from the power supply.

When the firmware update is complete, the progress meter will disappear, and the **Install** button will be disabled.

### **Updates**

#### **New Features**

Microsoft Teams certification (pending)

#### **Improvements**

Enhanced microphone performance

## **Known Issues**

Exclusion zones set in Bose Work Configuration may be less effective in suppressing audio from specific areas of the room.

VB-S camera view (zoom ratio) may be momentarily closer than intended upon joining a meeting.

When a Videobar device is connected to a Mac via USB or *Bluetooth*, the computer's volume control may be disabled.

When using Videobar device on a Windows computer, the camera image will not be visible in both the Bose Work Configuration and Microsoft Teams apps simultaneously. This is because the camera on a Windows computer can be used by only one application at a time.

When using Videobar VB-S with Microsoft Teams, using the infrared remote control to mute VB-S will activate the mute indicator on VB-S, but the mute indicator in the Teams app may not be in sync.

When using the Bose Work Configuration Web UI, the browser may need to be refreshed to properly display all tabs.

When using the Bose Work Management app on Windows 10, the computer may need to be restarted after changing Wi-Fi networks in order for VB-S devices to appear in the Device List.

Videobar devices with old firmware (v1.0–v1.2) cannot be added to the Device List by entering their IP addresses manually in the Bose Work Management app.

When exiting low-power/standby mode (after 2 hours of inactivity and no network or USB connection), Videobar VB-S may behave inconsistently. We recommend powercycling/rebooting VB-S by disconnecting its power supply and then reconnecting it. To prevent the issue in the future, use the Bose Work Configuration app or web UI to disable the low-power mode (click the **Configuration** tab, click **System**, and set the **Low Power Mode** switch to **Disabled**). An error message may appear in the Bose Work Configuration app or WebUI but will disappear after connecting to a new device.